## Outlook 2016 メール設定方法

1.Outlook2016を起動します。

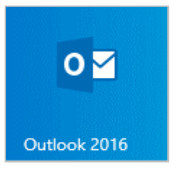

2.[Outlook へようこそ]と表示されます。

メールアドレスを入力し、[詳細オプション]をクリックします。

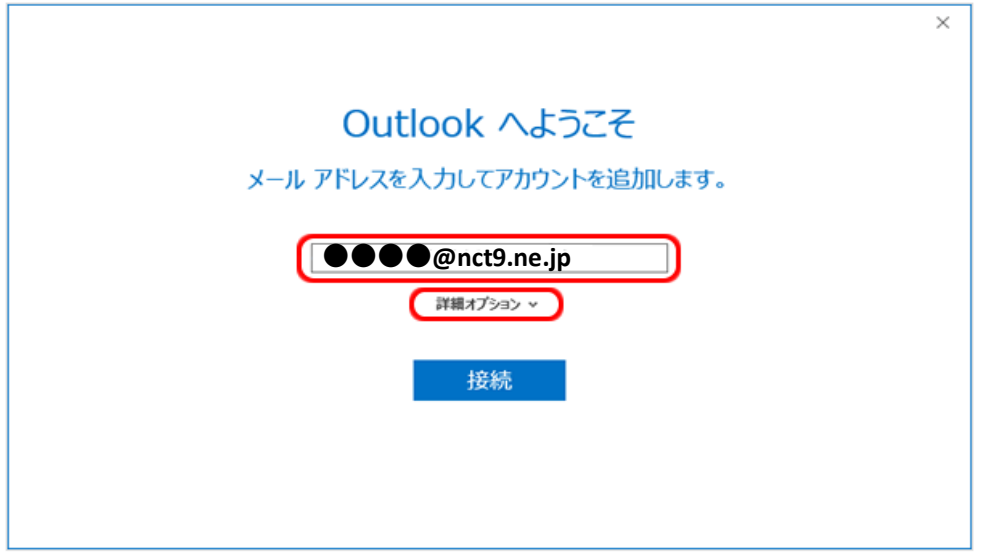

3. [詳細オプション]のしたに[自分で自分のアカウントを手動で 設定]のチェックボックスにチェックを入れ、[接続]をクリックします。

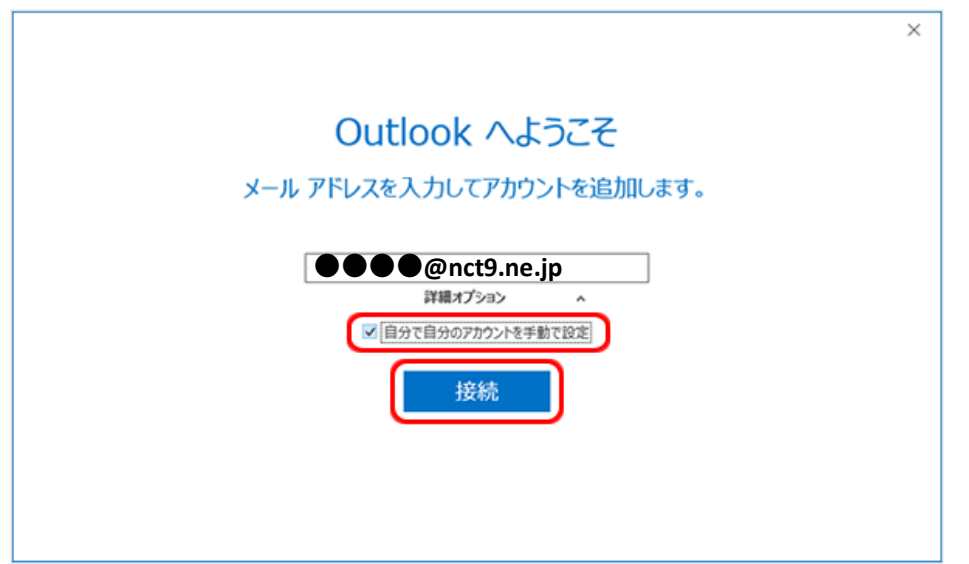

4.[準備しています]と表示されます。画面が変わるまで、お待ちください。

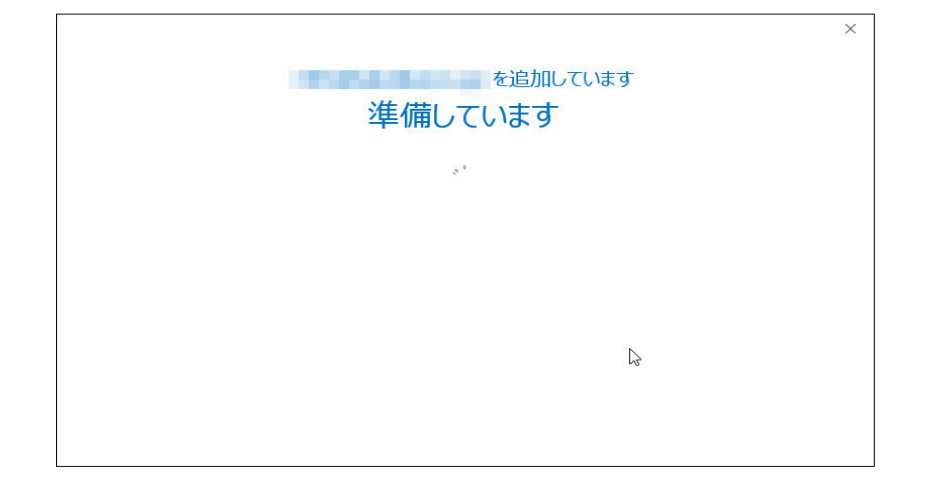

5.[アカウントの種類を選択]画面が表示されます。 [POP]をクリックします。

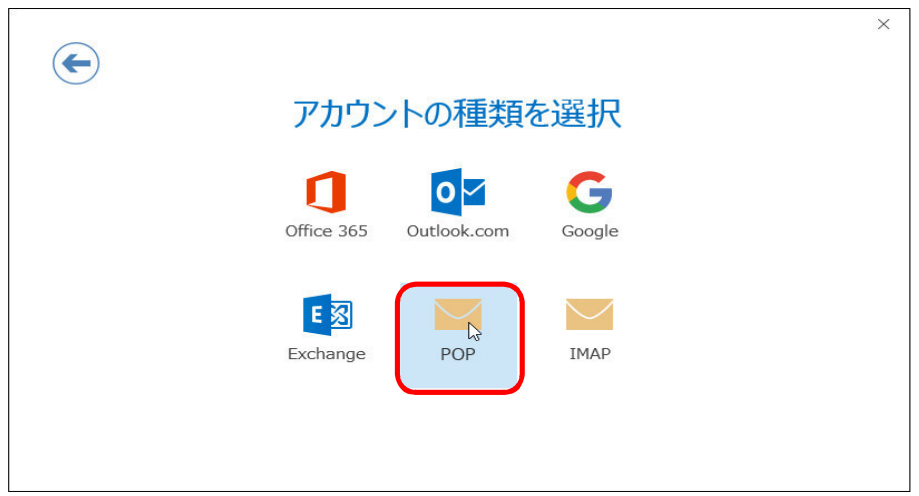

6.[POP アカウントの設定]画面が表示されます。 各項目を設定し、[接続]をクリックします。

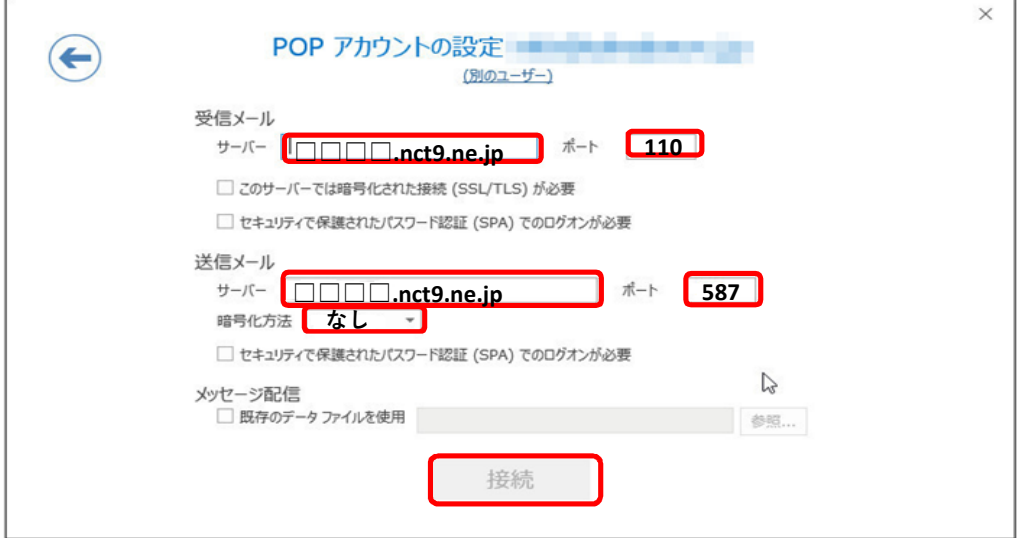

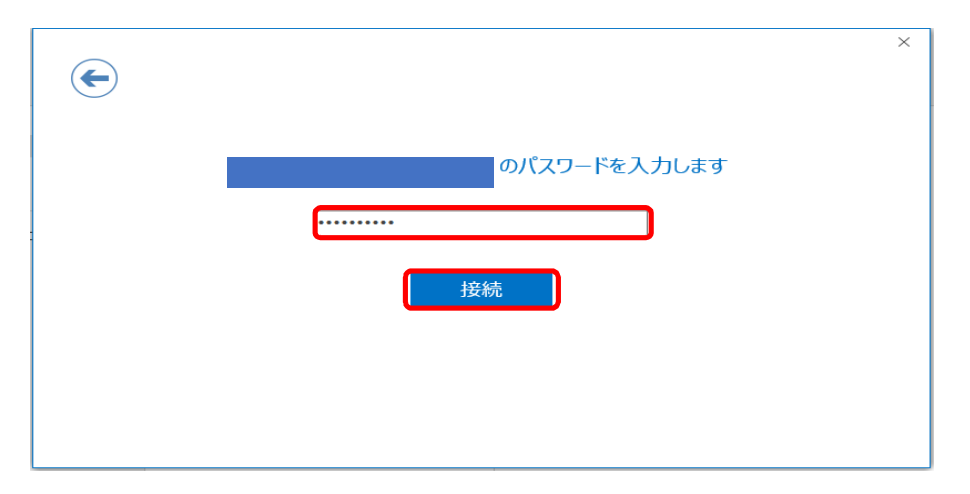

7. メールパスワードを入力し、[接続]をクリックします。

8. ユーザー名とパスワードの入力画面が表示されます。 [ユーザー名]はメールアドレスが既に入力されているため 「@nct9.ne.jp」を消し、「OK」をクリックします。

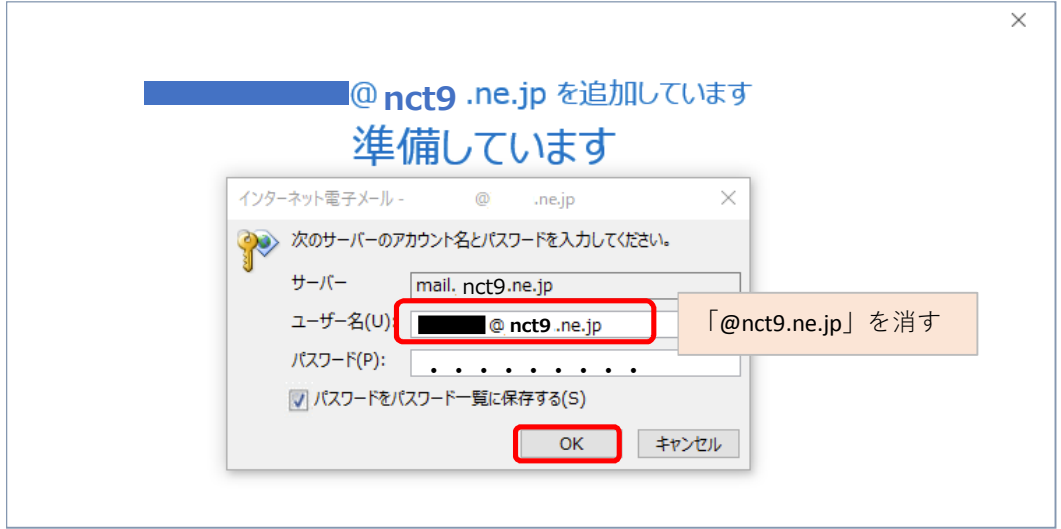

9. [OK]をクリックします。

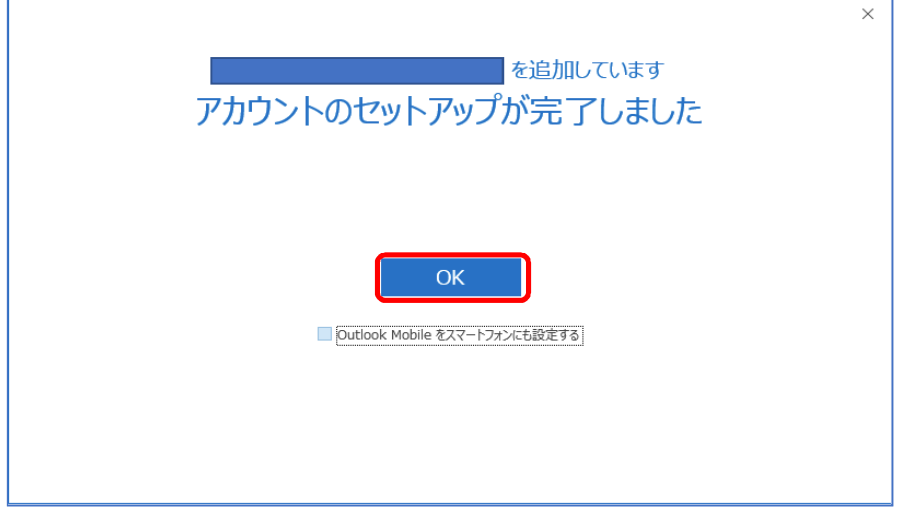